Important Note:

Please submit your URECA project consumables for reimbursement claim as per the usual procedure via SAP Concur for faculty and staff. This guide serves as a general instruction to guide you on how to enter the URECA project consumable charging details and the approving routing details.

# To **C**reate **A N**ew Expense Report:

1. On the menu, click Expense > Manage Expenses (on the sub-menu). Click the Create New Report tab.

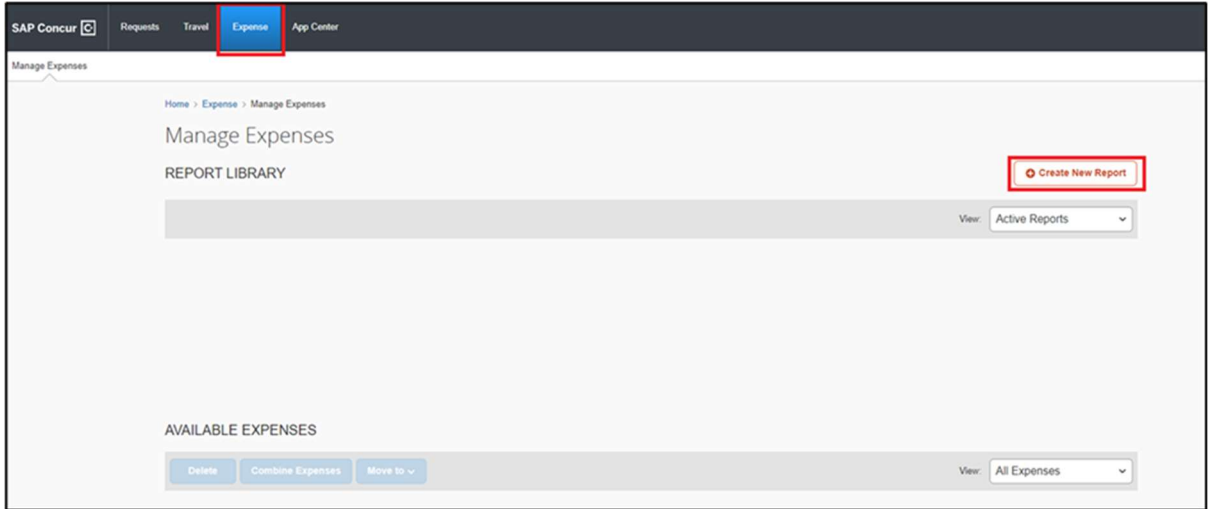

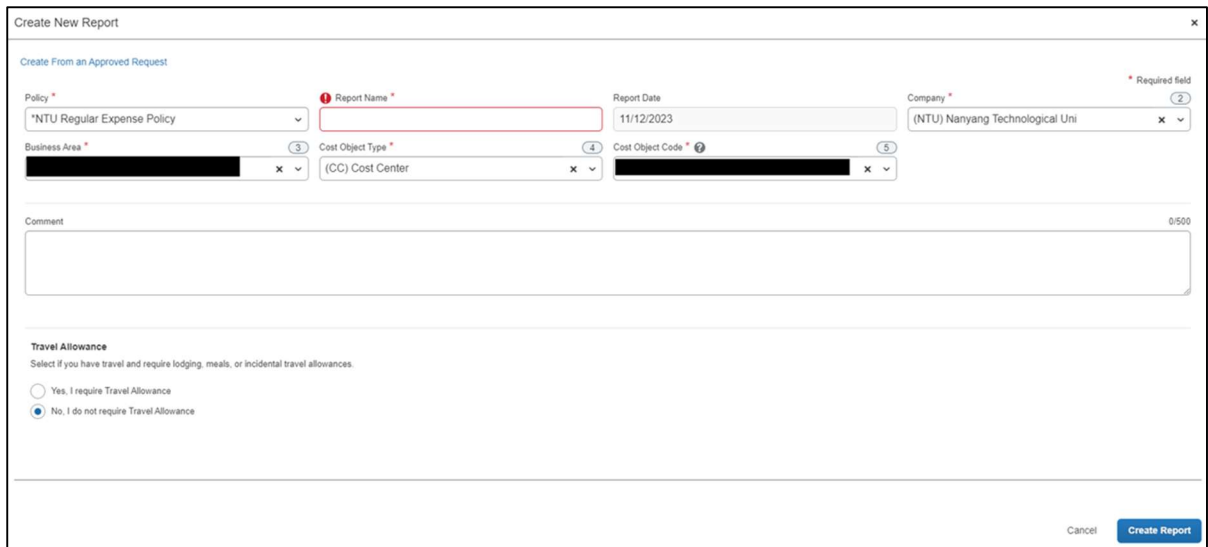

- 2. Complete all required fields that marked with a red asterisk.
	- a. Policy select NTU Regular Expense Policy
	- b. Report Name Input your choice of report name
	- c. Report Date select the report date
	- d. Company select (NTU) Nanyang Technological University
	- e. Business Area select claimant's school
	- f. Cost Object Type select (CC) Cost Center
	- g. Cost Object Code select claimant's school cost object code
- 3. Click Create Report. The expense report page appears, ready for you to add expenses.

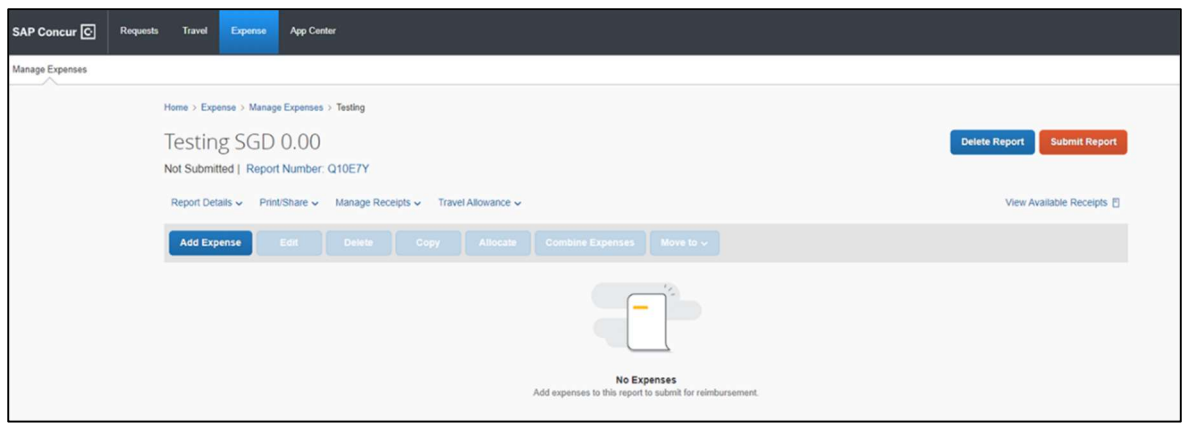

4. Click Add Expense. The New Expense page appears, ready for you to add expenses details.

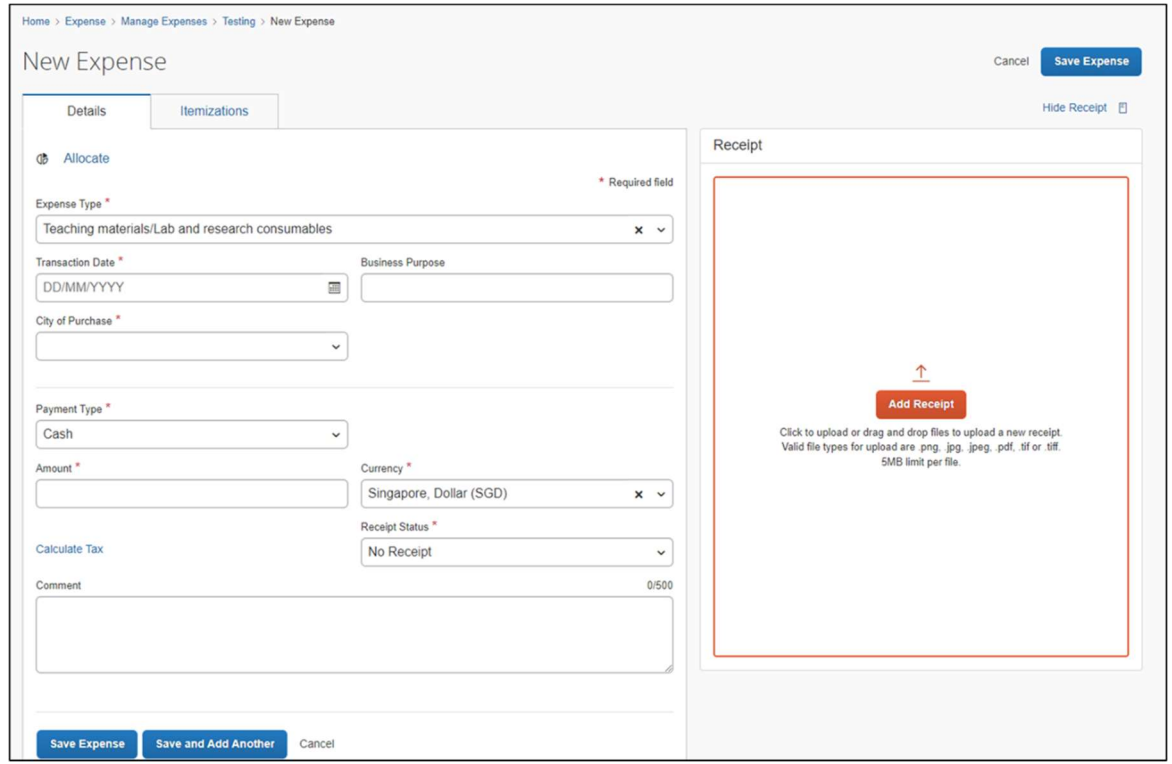

- 5. Complete all required fields that marked with a red asterisk.
	- a. Expense Type select Teaching materials/Lab and research consumables
	- b. Transaction Date select the transaction date
	- c. Business Purpose input 'URECA project consumables Survey Expenses'
	- d. City of Purchase select the city of purchase
	- e. Payment Type select the payment type
	- f. Amount input the total claim amount
	- g. Currency select Singapore, Dollar (SGD) by default
	- h. Receipt Status select receipt status accordingly
	- i. Add Receipt Upload the receipt for claim
- 6. Click Save Expense or Save and Add Another.

7. Then on the Manage Expenses page, select the added claim by checking the box.

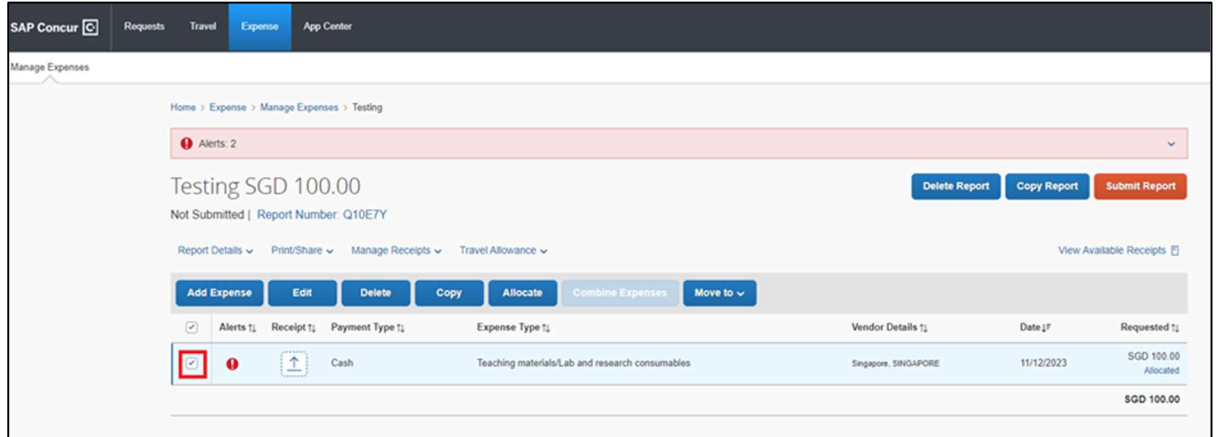

8. Click on Allocate tab.

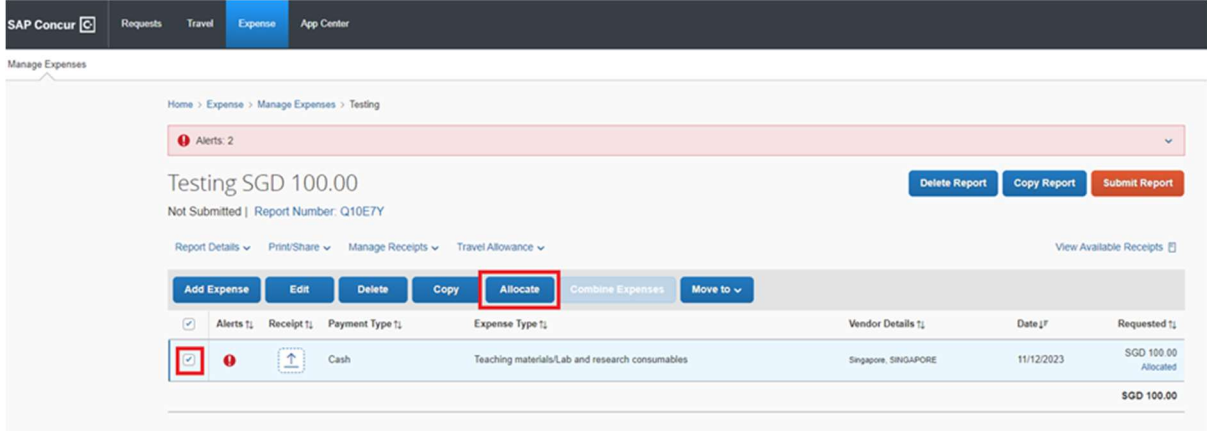

9. On the Allocate page, click Add tab.

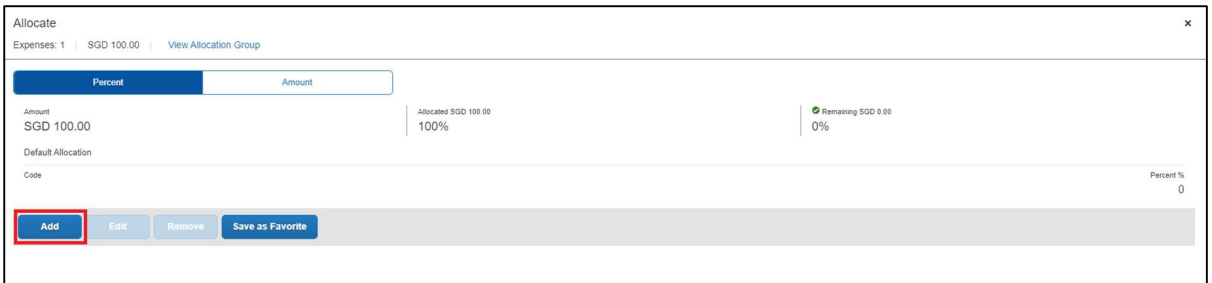

10. On the Add Allocation page, key in the charging account details by following the steps below:

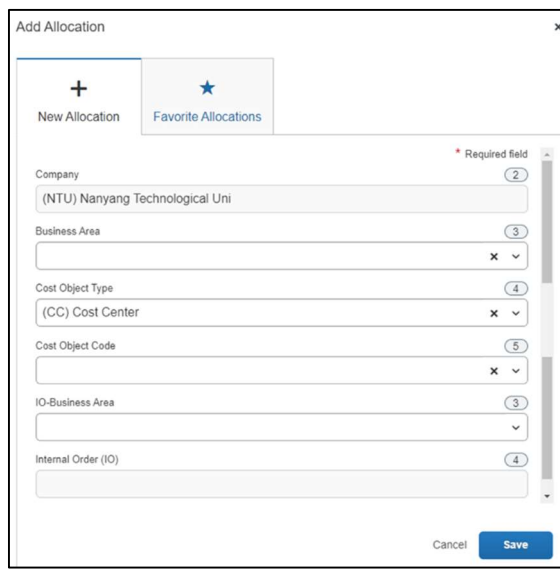

- a. Company select (NTU) Nanyang Technological University (by default)
- b. Business Area select claimant's school
- c. Cost Object Type select (CC) Cost Center
- d. Cost Object Code Select the Cost Centre (e.g. CXXXXXXXXX) that matches the Cost Center printed on your verified URECA reimbursement claim form as shown below.

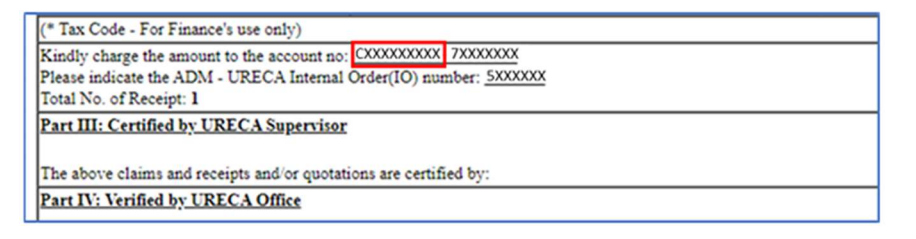

- e. IO-Business Area select claimant's school IO-business area (e.g. for ADM, select (CXXX) School of Arts, Design and Media)
- f. Internal Order (IO) Select the Internal Order number (e.g. (5XXXXXX) that matches the Internal Order number printed on your verified URECA reimbursement claim form as shown below.

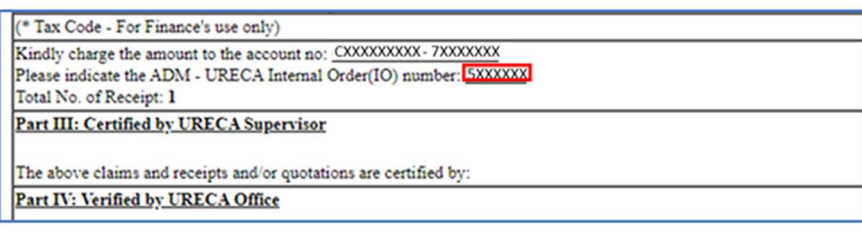

# 11. Click Save.

12. On the Allocate page. Click **Save** again.

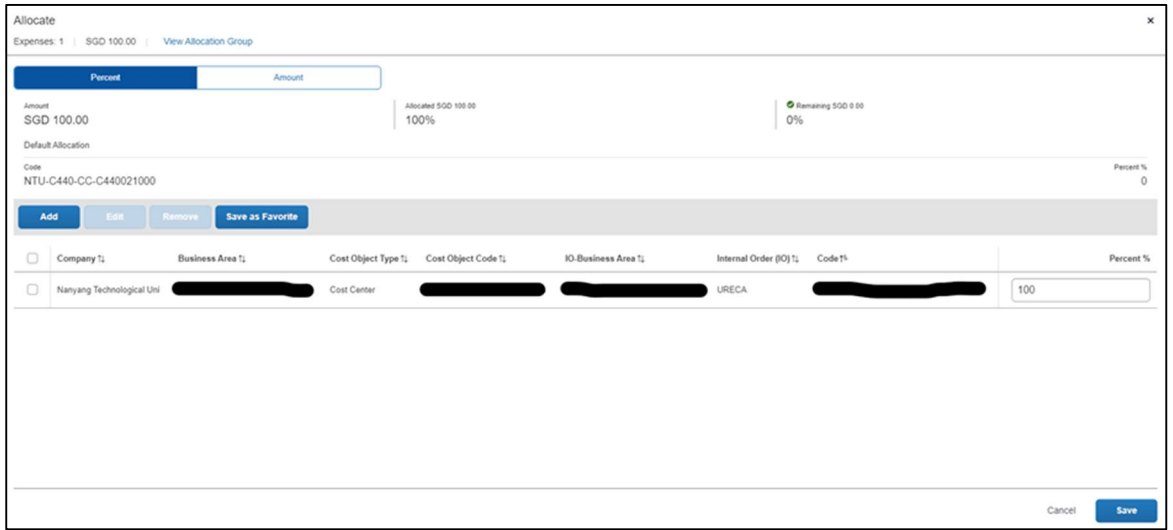

13. On the Manage Expenses page, select Report Timeline from the Report Details menu.

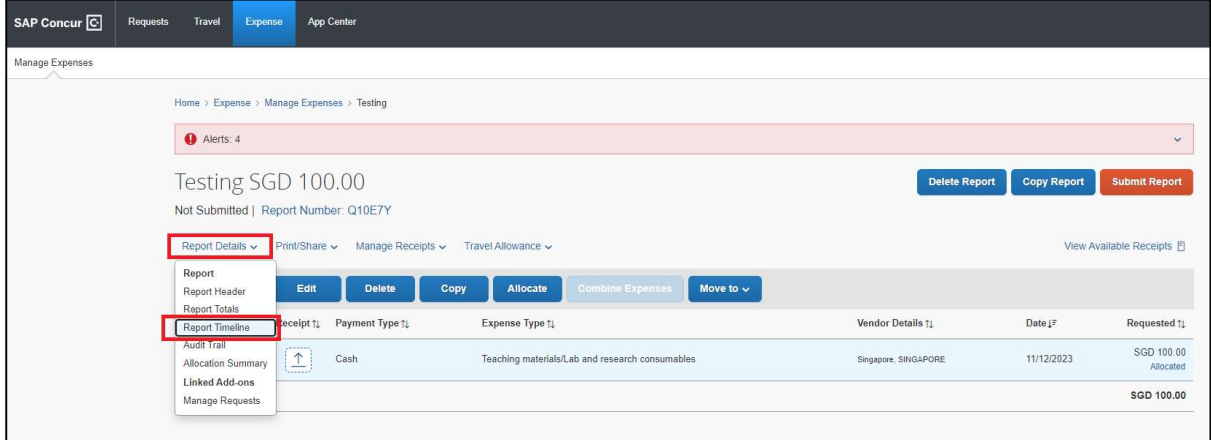

## 14. Click Edit.

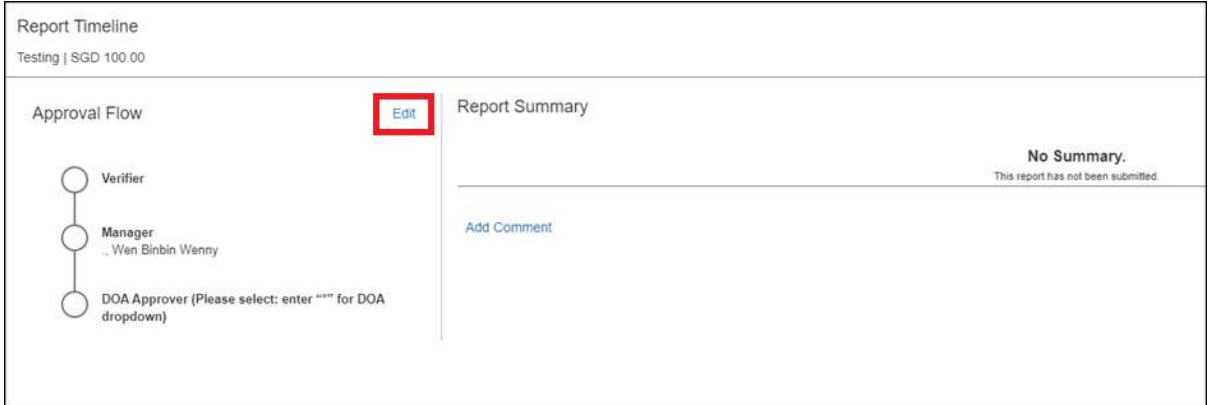

15. Please add your URECA school coordinator as the second level of approving officer (i.e. after the verifier). Click on the '+ Add Step' to add the URECA school coordinator. You can search the URECA school coordinator by Last Name, First Name, Email Address, Login ID or Employee ID.

Notes:

- The 'Verifier' field is for NSS Finance staff / designated Admin staff (by Default).
- The 'Manager' field is for your Reporting Officer (by Default).
- The DOA Approver is for designated approver (Assoc Chair/Dean/HoD) to approve the URECA funding for claim.

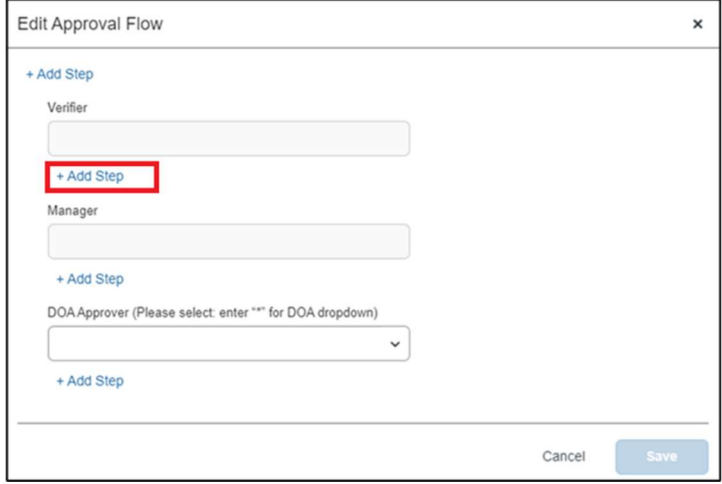

16. Click Save.

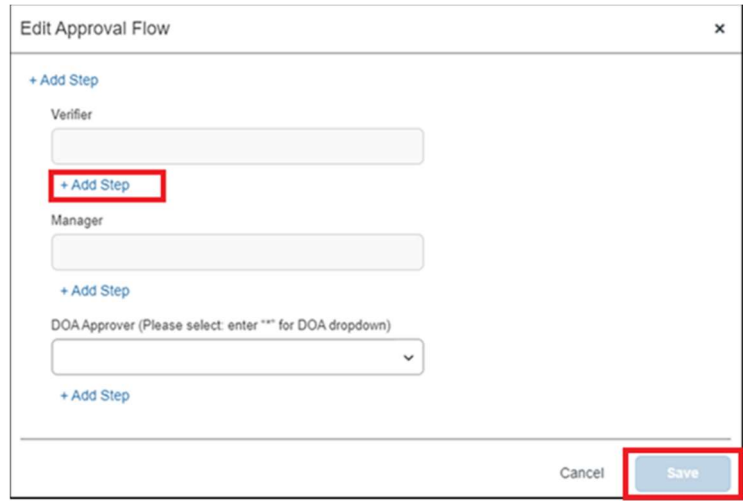

17. Click Close.

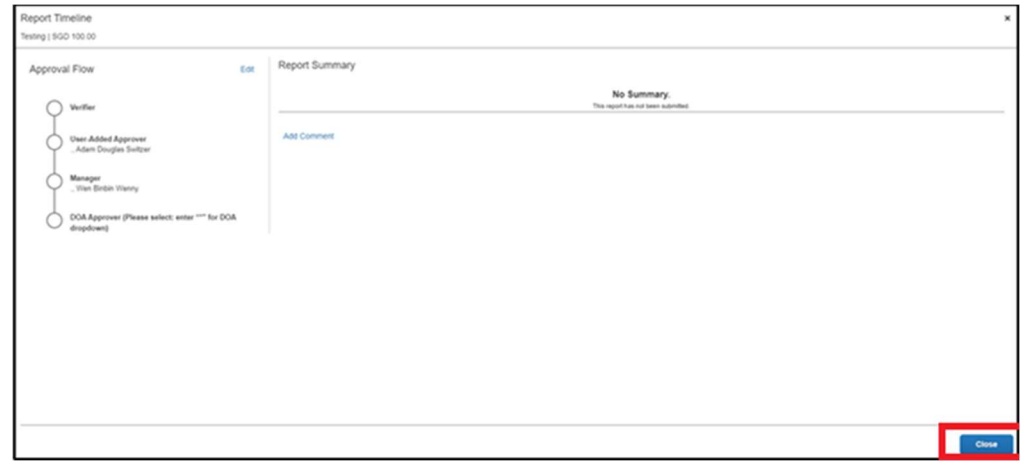

18. Check your claim details. Then click Submit Report tab to submit your claim.

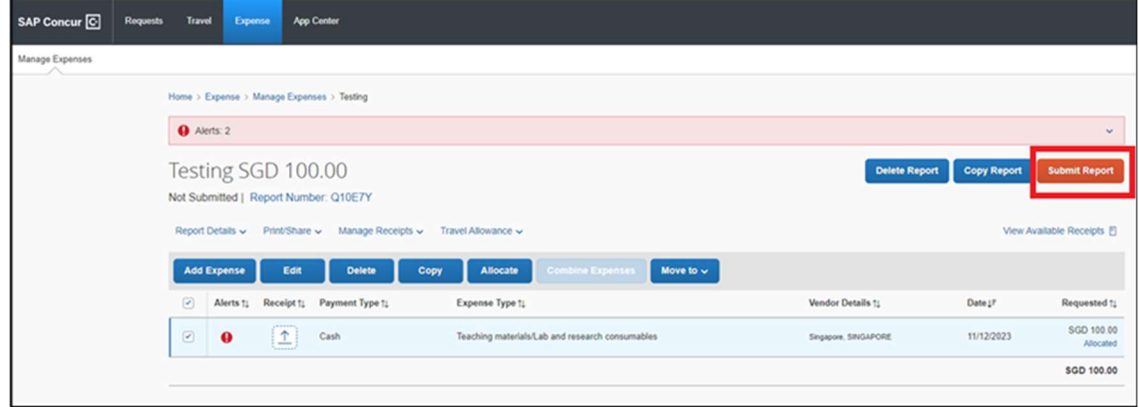